文件编号: Q/WU FLHA19080036R047

版本号: V1.0

受控状态:

分发号:

# 物质科学公共实验平台

# 质量管理文件

# 多功能大样品台原子力显微镜 标准操作规程

# **2023** 年 **1** 月 **3** 日发布年月日实施

物质科学公共实验平台 发布

**WINTER REAL PROPERTY AND** 

修订页

| 修订日期     | 版本号         | 修订说明           | 修订 | 审核 | 批准 |
|----------|-------------|----------------|----|----|----|
| 2023.1.3 | $\rm{V}1.0$ | 发布试行           | 刘琳 |    |    |
|          |             |                |    |    |    |
|          |             |                |    |    |    |
|          |             |                |    |    |    |
|          |             |                |    |    |    |
|          |             |                |    |    |    |
|          |             |                |    |    |    |
|          |             |                |    |    |    |
|          |             |                |    |    |    |
|          |             |                |    |    |    |
|          |             | Ď              |    |    |    |
|          |             |                |    |    |    |
|          |             | ۲              |    |    |    |
|          |             | $\mathbb{R}^2$ |    |    |    |
|          |             |                |    |    |    |
|          |             |                |    |    |    |
|          |             |                |    |    |    |
|          |             |                |    |    |    |
|          | 地分          |                |    |    |    |
|          |             |                |    |    |    |
|          |             |                |    |    |    |
|          |             |                |    |    |    |

如你我们了什么

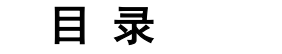

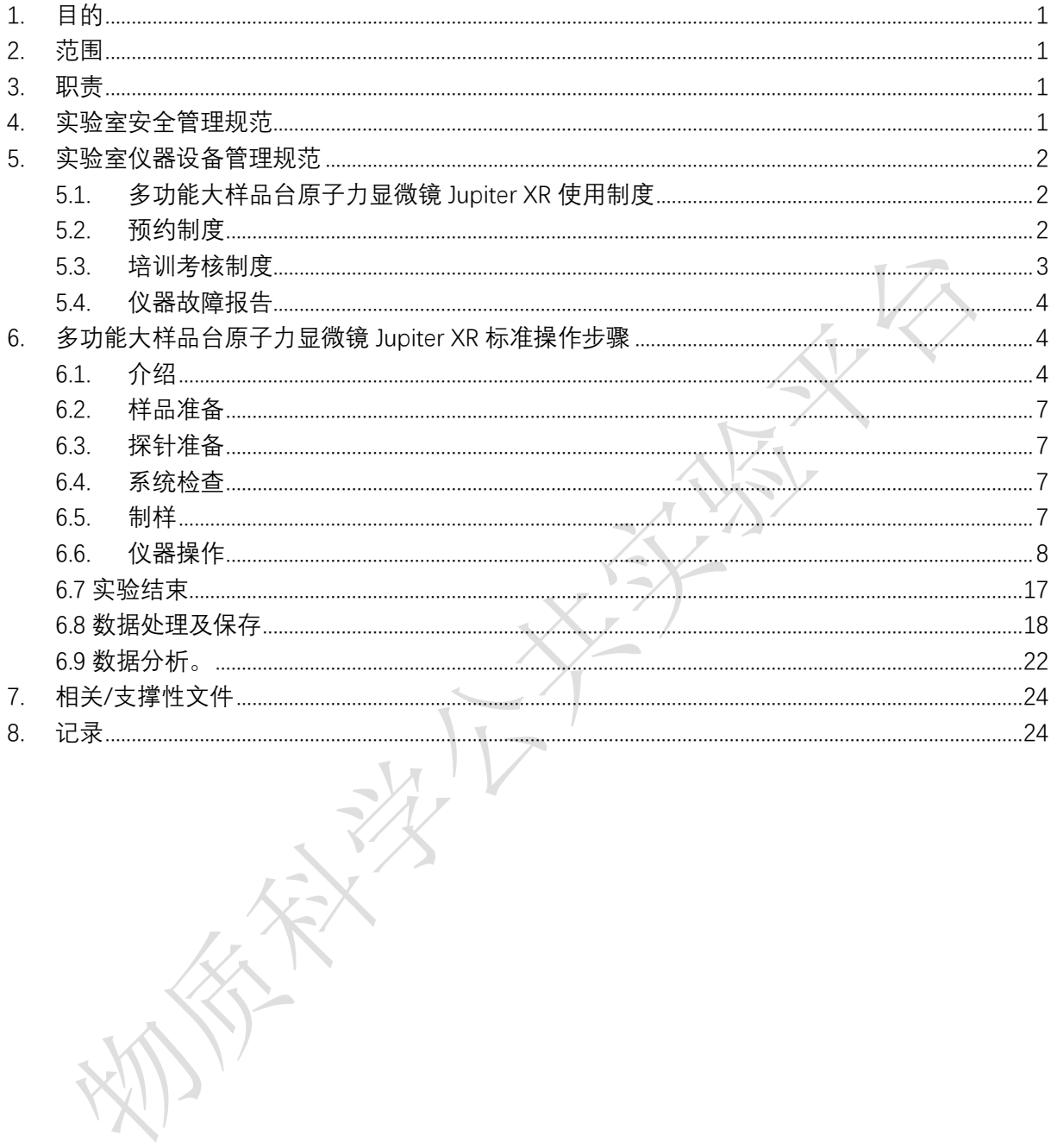

如你我们了什么

#### <span id="page-6-0"></span>**1.**目的

建立多功能大样品台原子力显微镜 Jupiter XR 标准使用操作规程,使其被正确、规范地 使用。

#### <span id="page-6-1"></span>**2.**范围

本规程适用于所有使用多功能大样品台原子力显微镜 Jupiter XR 的用户。

#### <span id="page-6-2"></span>**3.**职责

3.1.用户:严格按本程序操作,发现异常情况,尤其是仪器故障时,及时汇报实验室技 术员;隐瞒不报造成仪器进一步损伤将加重处理。

3.2.实验室技术员:确保操作人员经过相关培训,通过考核,并按本规程进行操作。

### <span id="page-6-3"></span>**4.**实验室安全管理规范

- 4.1.进入实验室的所有师生应熟悉消防安全基本知识、化学危险品安全知识、用电/用水/ 用气常识。
- 4.2.严格遵守实验室的各项安全管理规范,注意警示标识。
- 4.3.实验室仪器需经培训考核后方可操作, 并严格遵守仪器标准操作规程(SOP)进行 检测,未经考核者严禁上机。严禁未经允许进行 SOP 以外的其他操作,或擅自修改 仪器硬件及软件设置、使用非指定部件,或在拆下安全装置的情况下操作仪器。

4.4.严禁在实验室的仪器电脑主机上使用 USB 拷贝数据,严禁私自接入外部网络。

4.5.用户自主测试必须严格按照 SOP 进行, 实验过程中不得擅自离开实验室; 实验结束

- 后,整理好实验相关区域并做好实验记录。实验室技术员应经常巡视,及时纠正违 规操作,消除安全隐患;
- 4.6.用户须在制样区完成制样工作,并保持工作区域整洁,相关工具放置在指定位置; 仪器操作区要保持整洁,相关工具和资料放置在指定位置;严禁摆放与实验无关的

个人物品;严禁在实验室饮食与抽烟。

4.7.禁止将自己的账号借给他人使用,尤其不可借给没有操作权限的人上机操作,一经 发现,直接取消使用资格。

4.8.严格遵守学校规章制度,有毒废物、试剂、器皿、利器等分类回收。

4.9.实验室人员离开前必须认真检查实验室的水、电、气是否关闭,离开时随手关门。

4.10.仪器操作过程中出现异响、异味、冒烟等异常现象时,请第一时间联系实验室技术 员。

4.11.因违规操作或其他失误造成安全事故,相关责任人将受到通报批评及相应处罚。

#### <span id="page-7-0"></span>**5.**实验室仪器设备管理规范

<span id="page-7-1"></span>**5.1.**多功能大样品台原子力显微镜 Jupiter XR 使用制度

该仪器遵从学校对大型仪器设备实行的管理办法和"集中投入、统一管理、开放公 用、资源共享"的建设原则, 面向校内所有教学、科研单位开放使用;根据使用机时适 当收取费用;并在保障校内使用的同时,面向社会开放。

多功能大样品台原子力显微镜 Jupiter XR (以下简称多功能大样品台 AFM)检测方案 分为四类:

(1) 培训测试:用户提出培训申请,技术员安排培训。培训内容包括:实验室规章 制度说明、多功能大样品台 AFM 基本原理、硬件构造及各部分功能介绍;常规样品制 样、仪器的标准操作流程、控制软件(AR.18.xx.xxx,持续更新)操作、数据处理及测试 注意事项。该过程中用户在技术员指导下进行操作仪器并进行数据处理。

(2) 自主测试-初级:用户独立安装探针、制样、装样、独立操作多功能大样品台 AFM,进行气相的接触模式、轻敲模式测试形貌、高度、粗糙度信息,并进行简单的数 据处理。

(3) 自主测试-中级:用户独立安装探针、制样、装样;独立操作 AFM 初级操作外, 进行液相、电学、力学的测试。

(4) 自主测试-高级:用户独立安装探针、制样、装样;独立操作 AFM 初级、中级 操作外的其他测试模式,包括纳米拉伸台、外加光场、外加磁场的原位测试以及根据用 户的定制化需求设计实验方案进行测试。

(5) 送样测试: 用户预约时提供样品信息及测试要求;用户负责制样,技术员操作 仪器并做基本数据处理;

该仪器的使用实行预约制度,请使用者根据样品的测试要求在学校"大型仪器共享管 理系统"(以下简称大仪系统)进行预约,并按照要求登记预约信息。

#### <span id="page-7-2"></span>**5.2.**预约制度

为充分利用仪器效能、服务全校科研工作,根据测试内容与时间的不同,实验室制 定了多功能大样品台 AFM 7\*24 小时预约制度。根据预约制度,获得操作权限的用户,

可登陆大仪系统网站,自主预约使用,包括周末;国庆、春节假期等较长的假期,预约 制度根据学校和平台要求及时调整。

多功能大样品台 AFM 采取综合计费制度,请遵守预约时间使用仪器,迟到、超时、 爽约导致的机时占用,均会收取费用,如果预约不合理,占用他人的机时,用户之间若 无法协商,则根据实际预约的时间为准。

(1) 校内使用者须经过技术员的实验操作培训,考核合格后方可上机使用;

(2) 实验开始时务必在实验记录本上登记,结束时如实记录仪器状态;

(3) 严禁擅自处理、拆卸、调整仪器主要部件。使用期间如仪器出现故障,使用者 须及时通知技术员,以便尽快维修或报修,隐瞒不报者将被追究责任,加重处理;

(4) 因人为原因造成仪器故障的(如硬件损坏),其导师课题组须承担维修费用;

(5) 不可擅自做除培训操作之外的测试,如有需求请务必联系技术员;

(6) 数据不允许用 U 盘或其他移动存储直接拷贝。使用者应根据要求通过数据共享 系统保存和下载原始数据至本地电脑;实验数据在本实验室电脑中保留 2 个月(暂定, 根据情况若硬盘允许数据保存时间延长)。

(7) 使用者应保持实验区域的卫生清洁,测试完毕请及时带走样品,本实验室不负 责保管样品。

(8) 实验室提供镊子、螺丝刀、胶带、银胶等专用装针和制样工具,请合理使用, 用户不得私自带走。

(9) 使用者若违犯以上条例,将酌情给予警告、通报批评、罚款及取消使用资格等 惩罚措施。

<span id="page-8-0"></span>**5.3.**培训考核制度

校内教师、研究生均可提出预约申请,由技术员安排时间进行培训,培训分为三部 分:

第一部分:由实验室技术员介绍实验室规章制度、安全管理规范、仪器设备原理、 基本硬件知识。

第二部分:上机培训,内容包含:装针、制样、仪器标准操作规程、相应数据处理。

第三部分:上机培训结束后,培训者需根据实验安排,使用自己的样品进行预约上 机测试(建议两周以内),在技术员的监督下进行独立操作。待培训申请人觉得可以独 立操作后向技术员申请进行上机考核。

考核通过之后,技术员会给予培训者授权,培训者即可独立使用仪器,但仅限在其

用户级别所允许的可操作实验范围内使用。个别因为人为操作错误导致仪器故障者,除 按要求承担维修费用之外,给予降级重考惩罚、培训费翻倍。

注意:培训中的第一部分和第二部分需要用户在一周内完成(特殊情况除外),否则需要重新进行 培训;培训通过后用户需保证每两个月至少 1 次的自主上机测试,若超过该时间则需要重新联系仪 器负责人监督考核, 否则将无法预约该仪器设备。考核不达标者需要重新申请培训, 且培训费用是 初次培训的 1.5 倍。

对接受培训人员的核心要求:

(1) 熟悉多功能大样品台 AFM 原理、构造及各部分的功能,严格遵守仪器部件的 开关顺序,在突然停电时能及时处理并上报,关注仪器各部件有无异常;

(2) 熟练掌握多功能大样品台 AFM 的原理及操作,严格按照标准操作规程操作, 防止因人为操作不当造成仪器故障,特别注意 Z scanner/holder 的安全使用、手动预下针 操作、Stage 的安全操作, 人为原因造成的仪器事故, 所属课题组须承担维修费用, 认 真做好仪器使用及故障记录。

### <span id="page-9-0"></span>**5.4.**仪器故障报告

(1) 仪器使用过程中,仪器出现故障及错误提示信息时,应即时通知技术员;

(2) 请在第一时间将故障及错误提示信息截屏,并保存在桌面"Error Report"文件夹, 截屏文件命名请按照"导师名-用户名-样品名-故障时间(具体到分钟)";在《仪器设备使 用记录本》的备注栏做简单说明。

# <span id="page-9-1"></span>**6.**多功能大样品台原子力显微镜 Jupiter XR 标准操作步骤

<span id="page-9-2"></span>**6.1.**介绍

基本信息: 多功能大样品台原子力显微镜 Jupiter XR 主机(包括主体、ARC2 控制 器、操作杆、真空控制器、减震控制器、电脑及操作软件);气相成像模式、液相成像 模式、电学模式、高压模式、buleDrive 光热激发模块、力学模式、SCM 模式,外加力 场、光场、磁场模式。

# 仪器主要技术参数:

XY 方向最大扫描范围:100 \* 100μm Z 方向最大扫描范围:12μm 系统 XY 方向闭环噪音水平:150pm 系统 Z 方向闭环噪音水平: 35pm

样品台直径:200mm

样品台移动范围 200 \*300mm

导电测试:电流范围:1pA-20nA,精度:1pA

SCM 模式:横向分辨率<20nm,电容灵敏度<1aF,载流子浓度测试范围:  $1*10^{15}$ ~ $1*10^{20}$ 

高压模式: 电压范围: 0-150V, 兼容所有的 PFM 模式。

纳米拉伸台:最大拉力值 80N,力学分辨率 0.2N,拉伸精度 500μm。

外加磁场模块:水平方向 0-8000oe,垂直方向 0-1200oe,分辨率 10oe

外加光场模块: 从样品底部引入外加光场垂直照射样品, 通过 0.5``直径光纤引入, 样品上的最大光强为光纤光强的 1/2。

## 仪器主要组成:

如下所示:

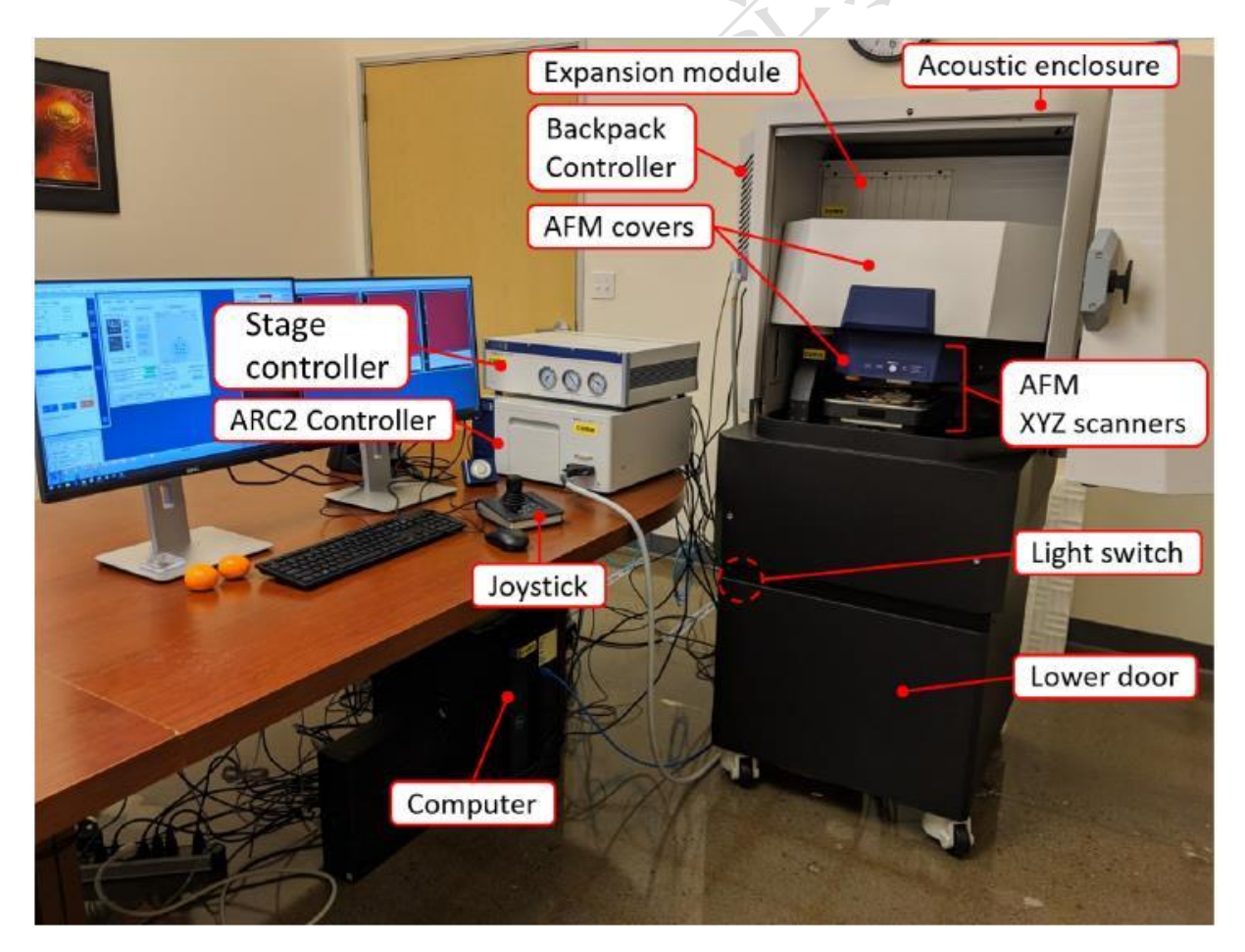

图 6-1 多功能大样品台原子力显微镜 Jupiter XR 系统图示

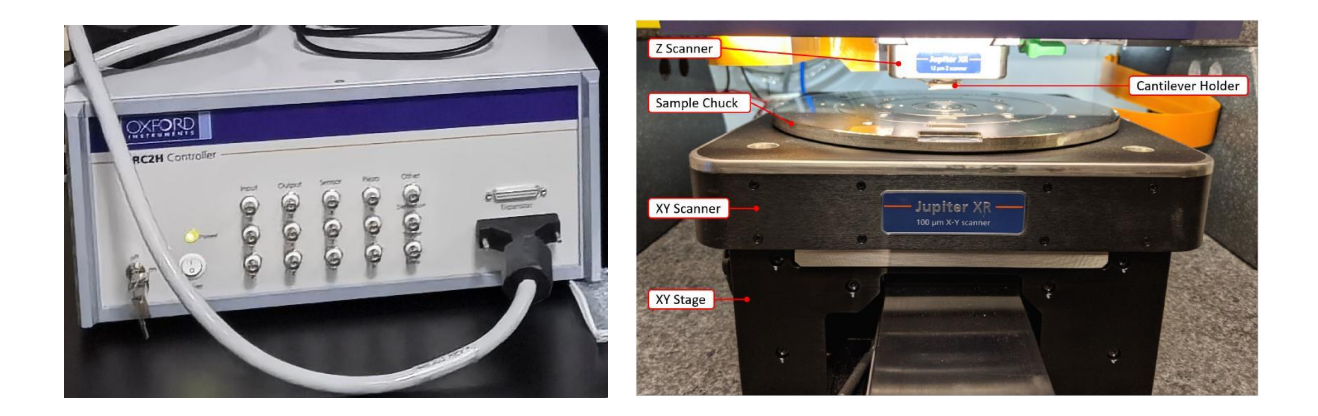

图 6-2 ARC2H 控制器(左)、AFM XYZ 扫描器(右)

ARC2H 控制器: 电源开关和激光钥匙在前面板的左下方。 电源开关拨至"I"为开,"O" 为关。激光钥匙打平为开。

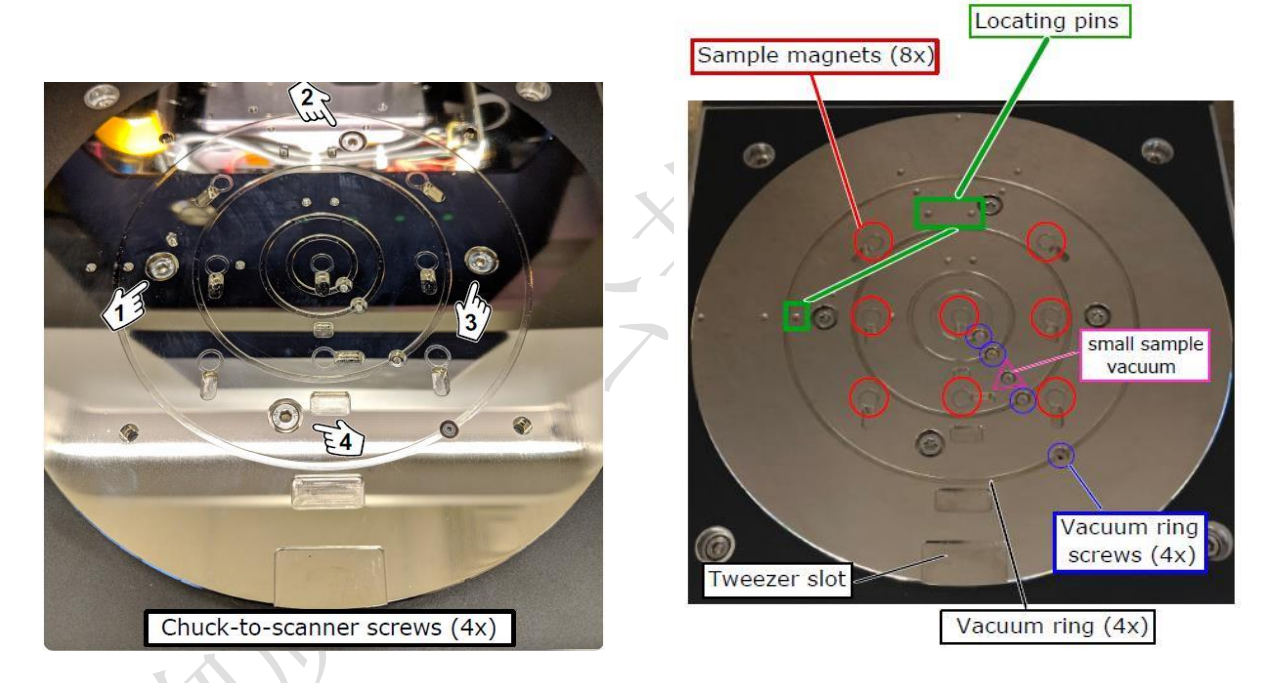

图 6-3 Sample Chuck 样品真空吸盘(左)、样品盘上的功能分区(右)

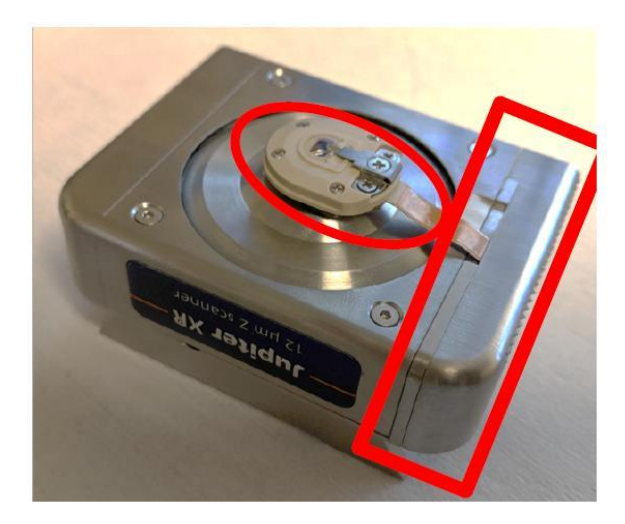

图 6-4 Z Scanner with Cantilever Holder

Z scanner with Cantilever Holder 安装了探针加持器的 Z 扫描器, 红色标记部分是 探针加持器(holder)。

#### <span id="page-12-0"></span>**6.2.**样品准备

测试样品要求干净,表面平整,高度起伏不要超过 12μm。

#### <span id="page-12-1"></span>**6.3.**探针准备

根据自己的样品准备合适的探针,如果是比较重要的样品,或者测试结果用于文章 发表,建议使用新的探针。请用户自行准备测试探针,公共探针仅用于培训,用户独立 测试不提供探针。

#### <span id="page-12-2"></span>**6.4.**系统检查

测试前请完成如下检查:

测试前先确认 ARC2H Controller 的 Power 灯亮,Laser 钥匙位于 Off 的位置。如果不是 该状态,请联系仪器负责人。

#### <span id="page-12-3"></span>**6.5.**制样

建议利用双面胶、导电银胶、AB 胶将样品粘到样品托上(样品托直径约 15mm), 如果样品较大也可直接放置在样品台上。所有放入的样品都要保证在样品台上稳定放 置,不能在测试时发生移动。

警告:1. 制样时,需要确保待扫描的区域位于样品的最高点,更不要如下图 6-5 所示在样品托上放 置比样品高度更高的物体,一个样品托上只放置一个样品。

2. AFM 的制样工具,样品托、镊子、螺丝刀均为实验室公共用品,请爱惜使用,不可带走。

3. 测试开始和结束后,需用无尘纸蘸取酒精认真清洁样品托的两面,并带走或者处理自己的样品, 不可一直占用公共样品托。

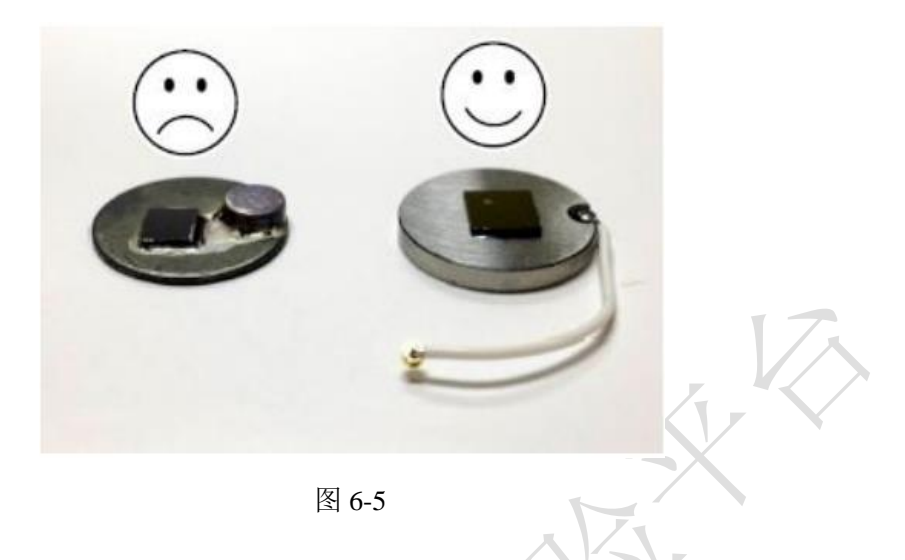

# <span id="page-13-0"></span>**6.6.**仪器操作

- (1)输入账号和密码,登录大仪系统,进入电脑桌面。
- (2) 在电脑桌面上找到双击打开软件"AR18",打开控制器上的激光开关 Laser, 从 "off"旋到"on"(以上两项顺序无固定要求)。等待软件下方显示"Ready"和 绿底的√:

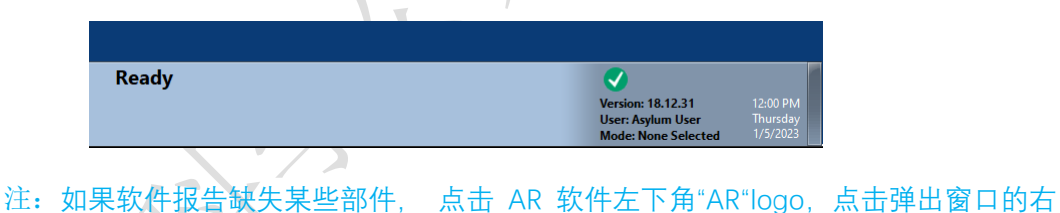

下角"Rescan"按钮(如下图)。如果仍没有解决问题,请联系仪器负责人。

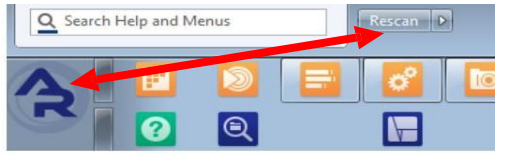

(3)选择测试模式。在当前软件中会弹出"Mode Master" 窗口,左侧的 Probe Panel 窗口,选择 No,并点击 OK 关掉,然后选择"AC Air Topography",进入轻敲

模式的软件环境。如果没有弹出该窗口,点击软件左下方的按钮

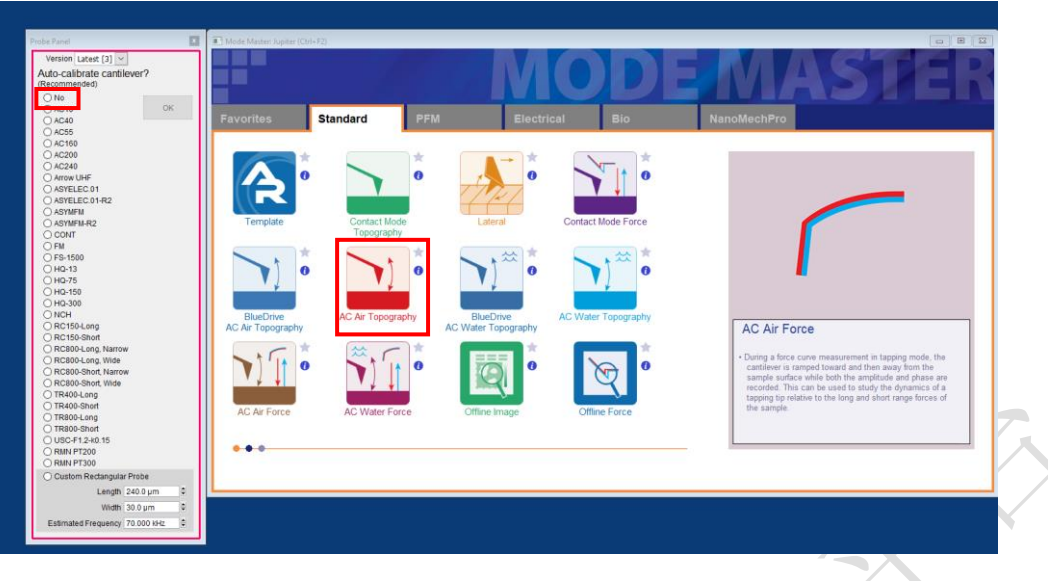

图 6-6

(4) 在 Engage Panel 中,点击 Change Cantilever(如按钮已经是绿色,可跳过本步

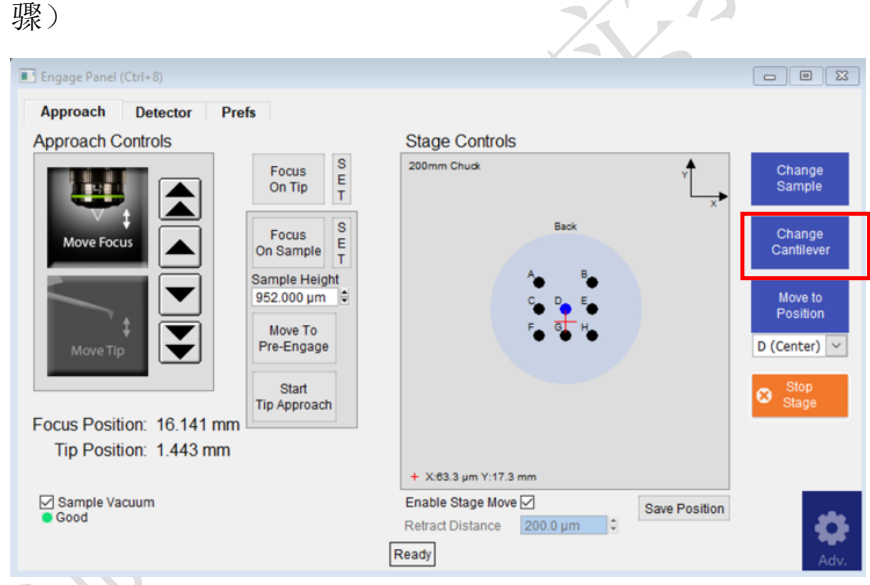

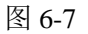

(5)旋转门把手,打开隔音罩,把隔音罩门推到一侧,打开下方照明灯开关。

(6) 取下 Z Scanner。注意: 务必在 OK to Remove 灯亮时操作!向下按压 Z Scanner 旁边的绿色把手,旋转 180 度,双手操作,从两侧抓紧,平稳滑出 Z Scanner, 翻转 Z Scanner, holder 向上, 轻轻将其安全放置在制样台上。

# 警告: 务必拿稳 Z Scanner, 不可掉落!

(7) 更换 holder。仪器默认安装 AIR holder, 如需要其他 holder, 需用户自行更换。 请在装针前,选择正确的 holder,并检查 holder 是否有异常,如裂痕、脏污 等问题,发现问题请及时告知仪器负责人。使用专用的两把螺丝刀,拧松固 定 holder 的一大一小两个螺丝,即可更换 holder。

(8)装针。

i.用洗耳球吹扫一下弹片,确保没有探针残渣。转动螺丝半圈(不要过多!), 使压探针的弹片弹起,探针可移动即可。

ii.用专用的探针镊子夹取探针 chip 的中间部分,小心的放在金属弹片下, 调整位置并尽量使其处于限位槽中间,稍微拧紧压片的固定螺丝即可。

iii.拿起 Z 扫描器,从侧面平视探针,探针尖端会略微翘起,如果探针伸入 太多,则有可能导致探针的角度不对,以至于影响激光对准。。

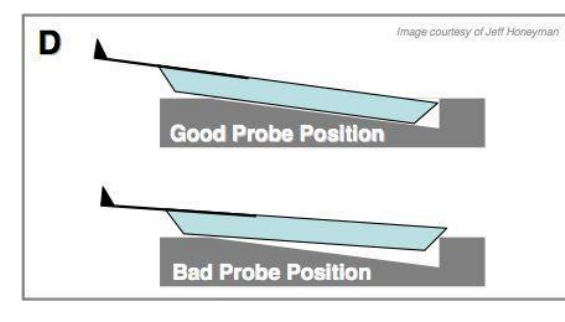

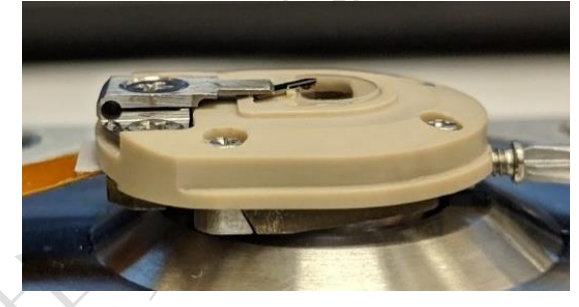

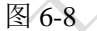

警告: 1. 装针前用吸耳球认真吹扫 holder 的压片和玻璃部分, 确保没有 chip 的碎片残留, 否则 拧紧螺丝时可能会损伤玻璃。

2. 固定螺丝时,稍微拧紧固定探针即可,请勿过度用力,可能会夹断探针,或导致螺丝滑丝, 弹片过度弯曲。

3. 拧松螺丝时,不要超过半圈,压片抬起即可,不慎将螺丝拧掉,会有丢失和滑丝的风险,后 果非常严重,有可能会导致整个 holder 需要更换,务必注意。

4. 在手持 Z Scanner 时,务必拿稳,不慎掉落会造成 Z Scanner 损坏。

(9)装回 Z Scanner。抓紧 Z 扫描器, 对准楔形轨道轻轻地推到底, 把绿色的把手 向上拨紧,锁定 Z 扫描器。

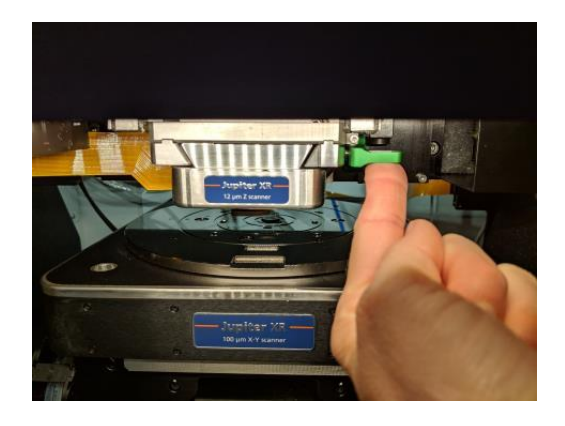

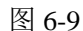

- (10) 放样品。在 Engage Panel 中点击"Change Sample", 待样品台移动出来, 放置样 品。如果样品是粘在小铁片上,样品盘上 8 个磁吸点都可以放样品。在下拉选项中 选择放置样品的正确位置,再点击 Engage Panel 中的"Move to Position"。此 时 XY 位移台会把样品移动到探针下方。
- 警告:样品台周围的台面不可放置任何物品,否则样品台移动时会卡住损坏!

注意: 1. 小样品建议放在样品托上,放在磁点处,便于定位。

2. 建议高度差别很大的样品分批放入, 或者放置距离较远, 确保 Z Scanner 安全移动,

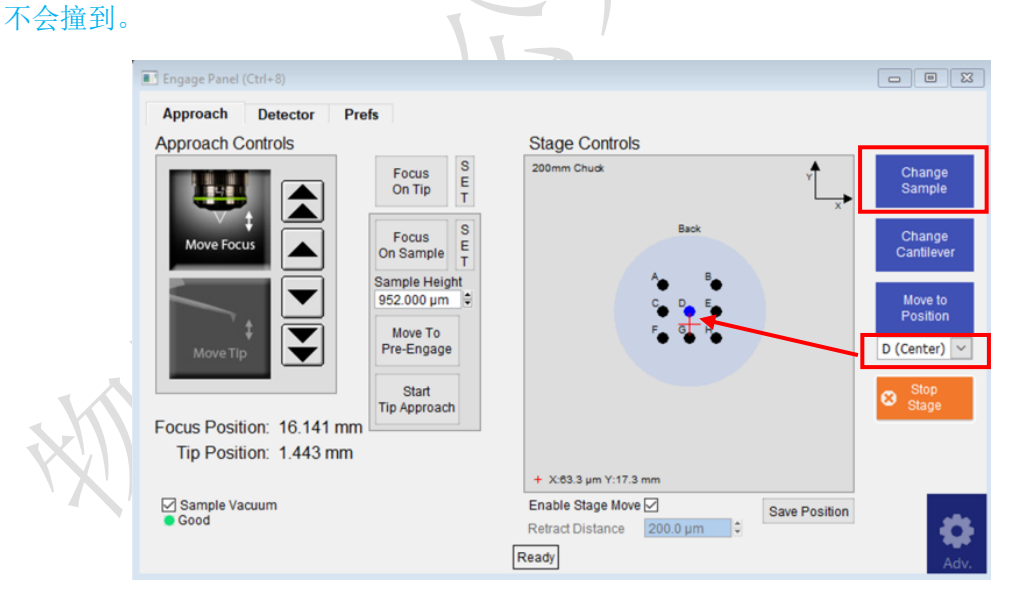

图 6-10

- (11)轻缓关闭隔音罩, 拧紧旋钮。
- (12) 进针。通过隔音罩的玻璃窗水平直视样品和探针, 按住 JoyStick 的进针按键, 向下 推操纵杆,物镜和探针协同向下,靠近样品,直至探针离样品 2-3mm。 Joy Stick 说明:a.进针 b.样品台气浮 c.样品台照明

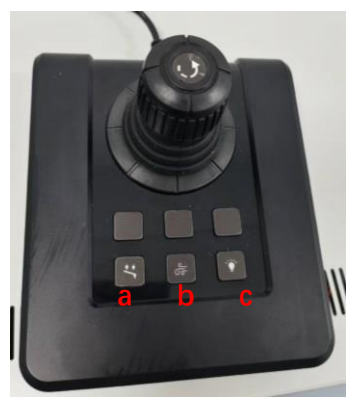

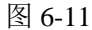

警告:1.在操纵探针靠近样品的时候,眼睛一定不能离开样品和探针,如果操作失误样品探针相撞 会造成非常严重的损坏。

2. 探针下降的速度随着摇杆移动幅度的变大而变快,建议用户以小幅度来移动摇杆,以防探针撞到 样品上,严重的情况下会损坏 holder 和 Z Scanner。

 $(13)$  聚焦探针。在"Video"窗口, 在 Zoom1.0 条件下, 点击"Home"按钮, 可以大致 看到悬臂梁的轮廓,之后在"Engage Panel"窗口中,上下调节物镜焦距(请注 意! 要选择"Move Focus"才能调节物镜), 单箭头为慢聚焦, 双箭头为快聚 焦。确定针尖聚焦面后,点击"Focus On Tip"旁边的"SET"。

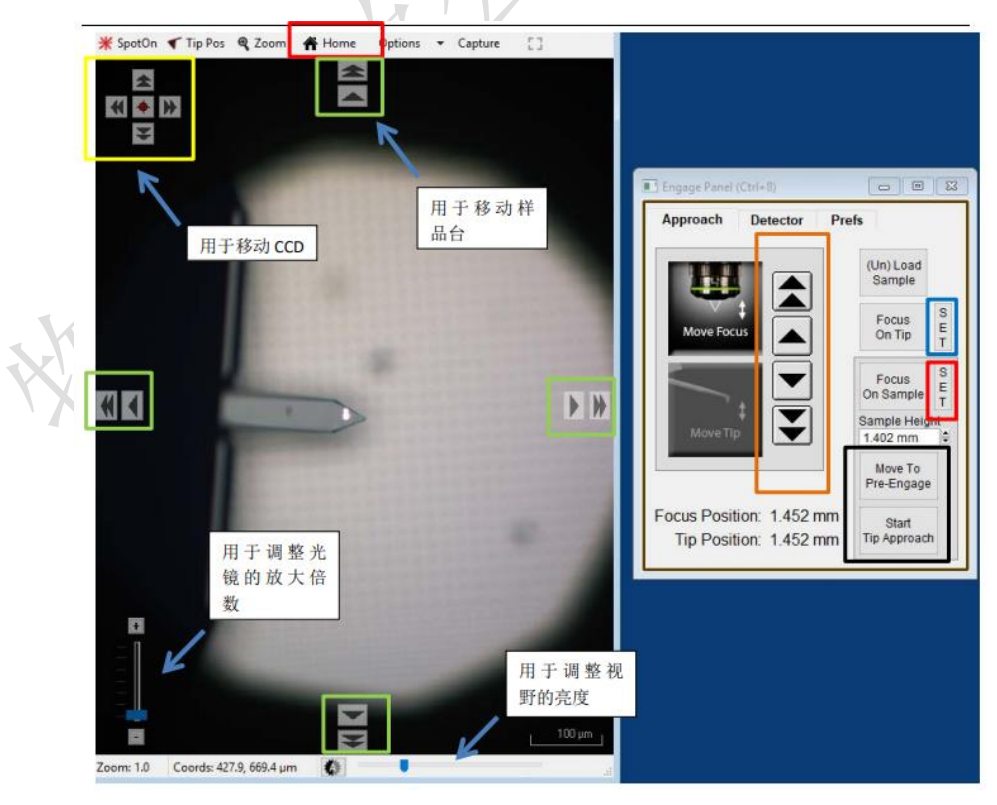

图 6-12

(14) 下激光。在针尖上点击右键,选择"Spot On", 此时, 激光光斑应出现在相应 位置,可以借助左上角标黄的箭头调整激光的位置,按住 Shift 键可以实现微 调。

注意: 激光调整原则: ①尽量靠近针尖; ②"Sum and Deflection Meter"窗口中, "Sum"值尽量大, 在 3 以上;③不要漏光。

- (15) 针尖定位。在"Video"窗口, 点击"Tip Pos", 鼠标箭头会变成一个小旗子, 放在针尖上,然后鼠标再次点击"Tip Pos",变回鼠标箭头模式。
- (16)聚焦样品表面。继续向下调节聚焦,直至聚焦在样品表面上,点击 Focus on Sample 的右侧的 SET 按钮, 此时可以看到 Sample Height 的数值会更新。
- (17) 点击图 6-12 中标黑的"Move To Pre-Engage"按钮, 这会使探针位于样品表面 70μm 的位置。观察激光光斑是否有偏移,如果有可以微调其位置。

警告: 如果前面设置的探针位置和样品高度错误的话,这一步很有可能会使探针撞到样品上发 生损坏!所以两个聚焦面设置好之后,请仔细检查一下!防止探针撞坏,甚至 holder 再进一步 撞到样品上,造成更严重的设备损坏!

- (18) 点击"Sum and Deflection Meter"窗口的 Zero PD, 使 Deflection 调零 (接近 0 即可)。
- (19)寻峰/Tune,即寻找所用探针的共振频率并设置空气的 Free Amplitude 值 (Target Amplitude),点击"Master Panel"窗口右侧栏的"Tune"按钮, "Cantilever Tune"窗口会弹出,点击"Auto Tune"按钮即,稍等片刻,可以观 察到寻峰结果,寻峰得到的相关参数(Drive Amplitude 和 Drive Frequency) 会自动保存,此时可以关闭该窗口。

注:可以根据探针盒子上标明的频率范围,点击该窗口右侧的"Parms.",手动修改 Auto Tune Low/High 的值, 设备寻峰范围。

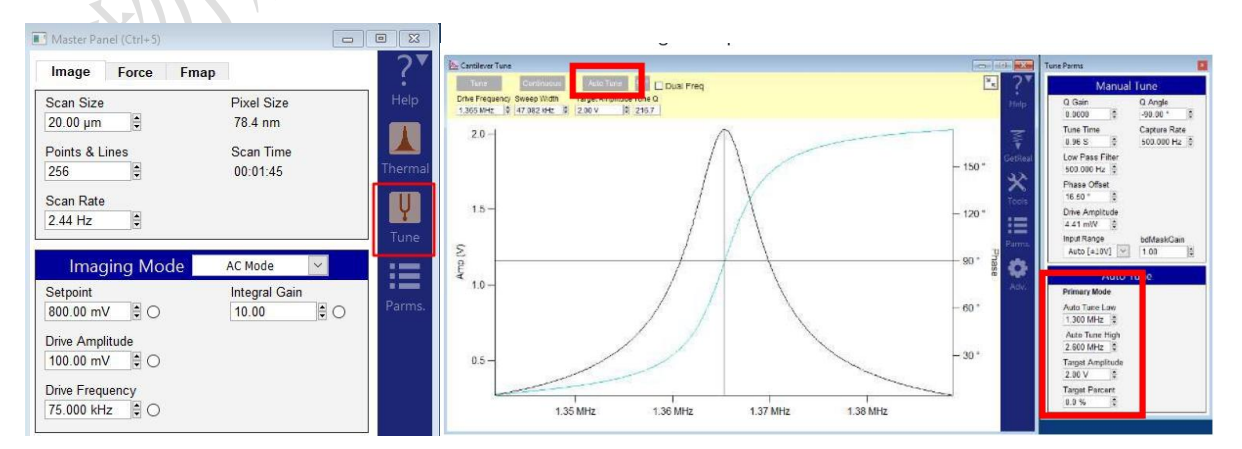

图 6-13

(20)设定扫设置和优化扫描参数。

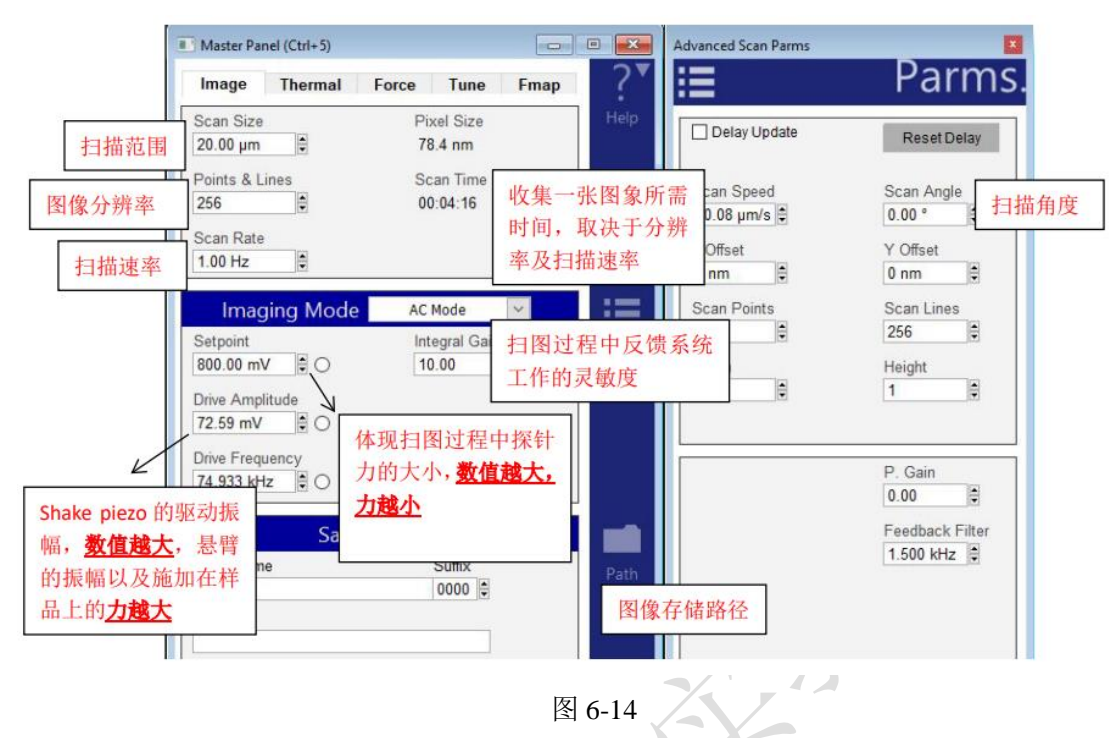

- i. "Scan Size": 扫描图片的区域大小, Jupiter XR 的上限为 100um, 根据需要自行设定; ii. "Points&Lines": 每行的扫描点数\*扫描行数, 请选择 256 的倍数;
- iii. "Scan Rate": 扫描速度, 默认 4.88Hz, 通常 2.44Hz 以内; 较软的样品, 建议扫描 速度慢一些;

-以上三项参数,均根据实际的实验需求设置,还可以点击右侧栏中的"Parms.",在 弹窗中进行更多设置。

- iv. "Setpoint": 在轻敲模式下, Setpoint 和悬臂的自由振幅 Free Amplitude (即为 Auto Tune 步骤中设置的 Target Amplitude)的比值体现扫图过程中探针力的大小,所以 Setpoint 的数值必须设置为小于自由振幅 Free Amplitude 的值。但是由于在通常 Auto Tune 时, 将自由振幅设为 1V, 所以可以近似理解为 Setpoint 值越小, 探针施加的 力越大,反之亦然
- v."Integral gain":反映了系统反馈的灵敏度,为了得到高质量的图像,在扫描过程中, 建议尽可能增大,以提高灵敏度,直至图像尚未产生噪音为止,通常在 80 以内。
- vi."Drive Amplitude":表示压电陶瓷的驱动振幅,扫图过程中,如果调小 Setpoint 依 旧不能得到满意的结果,可以增加该值,会增加探针的振幅,建议 Drive Amplitude 和 Setpoint 同步调大, 以保护探针。
- ——以上三项参数,在扫描过程中根据图像情况实时调整。

(21) 进针。点击"Engage Panel"窗口中的"Start Tip Approach"按钮, 开始自动下针, 下针成功后会有警示音发出。

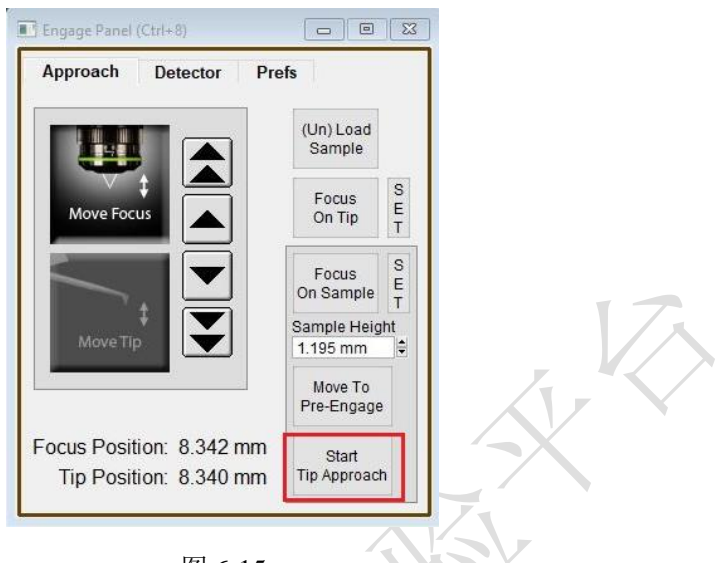

图 6-15

(22)开始扫描。在"Master Panel"界面,点击"Frame Up"或者"Frame Down"开始扫 描。

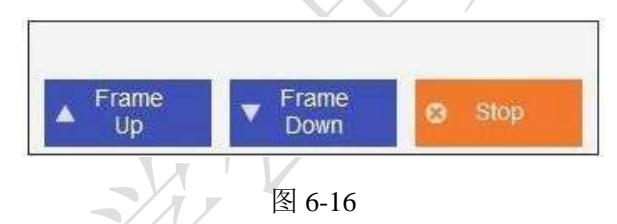

注:轻敲模式下 AFM 会检测悬臂振幅的变化。随着探针向下移动,悬臂的振幅也会随之衰减, 当 其从 Free Amplitude 衰减到/Setpoint 时即认为下针成功。所以可以理解当我们加大 Drive Amplitude (导致 Free Amplitude 加大), 或者减小 setpoint 时, 都会导致探针向下移动的距离 增 加,即探针与样品的距离变小。

(23)扫描过程中参数的调节。扫描过程中应观察 Height Retrace 窗口下的红蓝线 是否重合,如果红蓝线完全重合,表明此时 的扫描参数设置的合理,不需要 进一步调节。

如果红蓝线并不重合,可以尝试如下几步:

~增加探针的力的大小,即减小 setpoint 或者增大 Drive Amplitude。

~增加反馈系统的灵敏度, 即增大 Integral Gain 值。注意: 过大的 gain 值会引起系 统震荡,体现为图中出现明显波纹状噪音。

~降低扫描速率即 scan rate。

~若仍不能使红蓝线重合,应考虑探针选择是否合理,或是否当前探针已经被污染 或磨损,尝试更换新的探针

(24)图像显示参数的调节。在"Master Channel Panel"界面的上方一栏或者在 "Input" 的 下 拉 菜 单 中 , 可 以 选 择 想 要 设 置 的 图 像 通 道 (Height/Amplitude/Phase/ZSenor)。

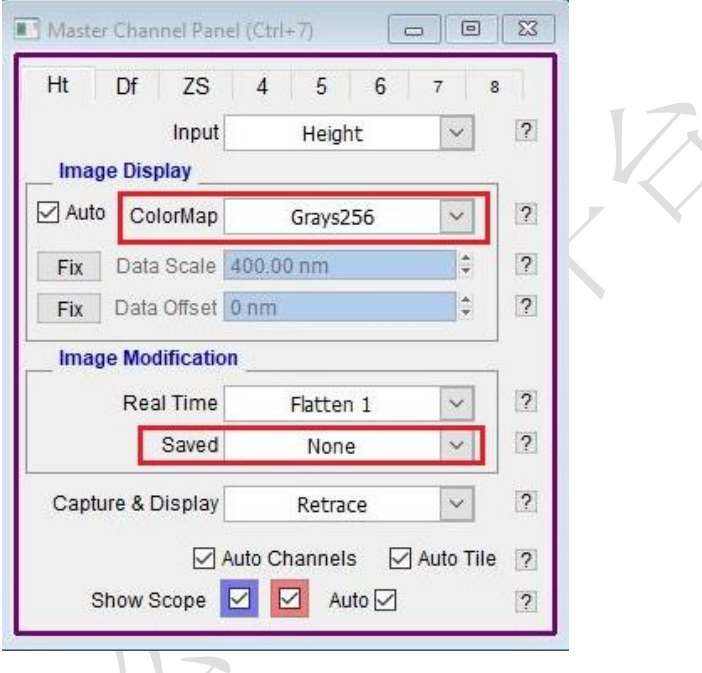

图 6-17

- i. "ColorMap": 可以选择图像颜色, 在其下拉菜单中, 点击一下"Setup", 可以获得更多 颜色选择。
- ii. Image Modification 中, "Real Time"选项,可以选择合适的实时数据拉平条件, 一 般选择 Flatten 1, "Saved"选项中, 对 Height 选择"None", 以保存原始数据, 也可根 据样品实际情况选择。

(25)关于引力扫描和斥力扫描

i. 在轻敲模式下,相位/Phase 值的大小可以反映探针和样品间作用力的类型,当 Phase< 90°时 处于斥力模式;而当 Phase> 90°时处于引力模式。 我们通常认为引力扫描时, 由于探针并未"真正的敲击"在样品上,所以对于探针和样品的保护性都很好,但牺牲 了一定的图像分辨率。而斥力扫描则相反,往往可以得到较为"清楚"的扫描图像,但 是对于探针和样品也会多多少少有一点磨损。 我们可以根据自己的样品来选择引力 或斥力模式进行扫描,但注意一定要避免探针不断在引力与斥力模式间跳动(mode hopping), 即 Phase 不断在 90°上下跳动。

- ii.使探针在扫描过程中维持在斥力模式 :通过增加 Drive amplitude 从而使探针的 free amplitude 增大, 越容易进入斥力模式。 设置的 setpoint 越小, 越容易进入斥力模式。
- iii.值得注意的是,之前谈到过扫描过程中探针上力的大小取决于 setpoint 和 Free amplitude 的比值,所以在调节这两个值的时候需要保持这个比值大约在 50%~80%之 间,即在逐渐增大 Drive amplitude 的同时也逐渐增大 setpoint,直到 phase 稳定在 小于 90°的范围内。

iv. 能否进入斥力模式, 和探针、样品都有关系。

样品越黏,越软,有静电力,都会造成难以进入斥力模式。

探针越硬(k 值越大), 越容易进入斥力模式。

探针越尖,越容易进入斥力模式。所以磨损的或者污染的探针,可能不容易进入斥力模 式。

(26)其他注意事项。

i.开始之后,检查一下"Sum and Deflection Meter"界面中的 Z Voltage 的值,推荐在中间 区域,70-80 左右,如果一直处于最大值(150),则说明之前下针未成功,需要停止扫 描"Stop",减小 Setpoint 重新下针,再开始。如果一直处于最小值(-10),这说明之前 样品表面定焦有问题,需要停止扫描"Stop",点击"Move To Pre-Engage",增加 Setpoint 重新下针,再开始扫描。

ii.如果扫描过程中想改变区域:①在扫图范围内改变,可以直接左键画框 Zoom 或者 输入 X,Y offset 值;②在同一个样品上大范围移动(video 窗口范围内),停止扫描 ("Stop"),点击"Pre-Engage",再移动样品台。③如果一次放入多个样品,需要改变扫 描的样品,停止扫描"Stop",用操纵杆抬针至安全高度(如样品表面 1cm 左右),再 移动样品台。切勿直接移动探针,有可能损坏探针!

<span id="page-22-0"></span>**6.7** 实验结束

扫描结束后,点击 Engage Panel 中的"Change Sample",取出样品,再点击"Change Cantilever", 取下探针, 把 Z Scanner 放回仪器中。如果使用了其他 holder, 要更换回 AIR Holder。关上激光并关上软件,退出大仪系统,收拾桌面和制样区,带走或自行处 理自己的样品。在实验记录本上做好使用登记。无需关闭控制器和电脑。

## <span id="page-23-0"></span>**6.8** 数据处理及保存

(1)保存数据。扫完一幅图,软件会自动保存数据,默认保存在以当天日期命名的 文件夹中,路径为 D:/Asylum Research/日期。实验数据使用校内共享存储系统进行上传 和下载,首次使用需要用户使用桌面的快捷方式自行建立自己的文件夹。建议选择需要 的数据复制粘贴到自己文件夹中。

(2) 打开数据。方法一: 点击菜单栏中的 AFM Analysis→Browse Save Data, 在弹 出的 AR Load Path 面板中,点击 Browse,选择数据所在文件夹,在弹出的 Browse 面板 中,可以看到文件夹中的数据,如果要更改路径,点击 Browse 面板的 Change Directory 按钮。

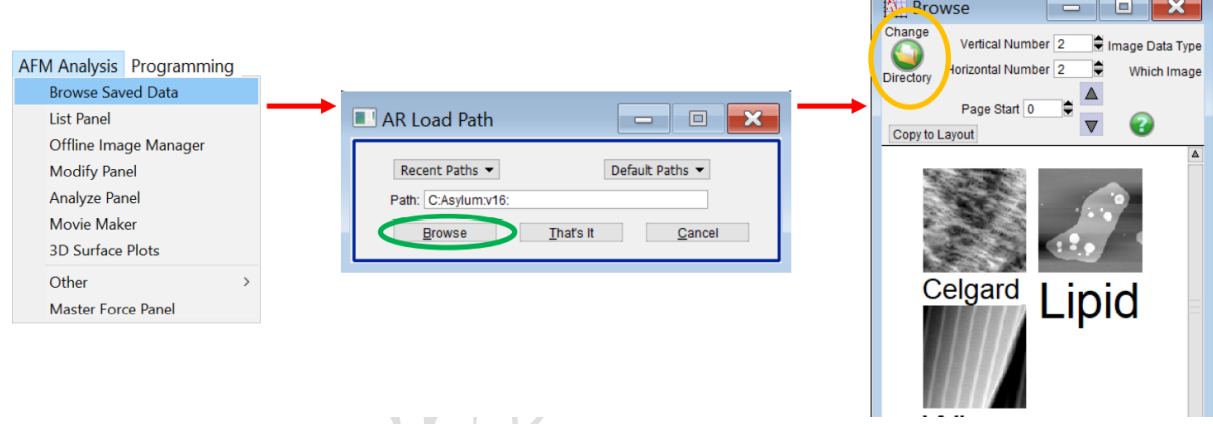

图 6-18

方法二:Browse 面板中,双击图标就可以打开数据。如果想直接打开已有的数据 ibw 文件,首先打开 AFM 软件,再把 ibw 文件拖进去,最好不要用双击 ibw 文件的方式打 开数据。

(3)数据后处理。点击图像上方的 M 按钮,打开 Modify 面板。

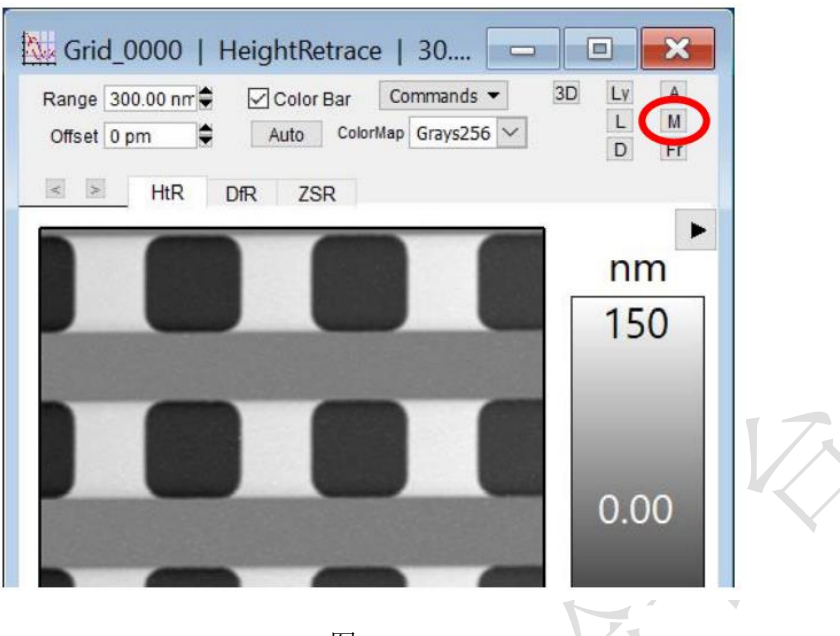

图 6-19

Modify 面板最常用的功能是 Flatten 和 Planefit, 它们的作用是拉平形貌图像(Height 高度图和 Z Sensor 图), Flatten 和 Planefit 一般不用于形貌图之外的图像。

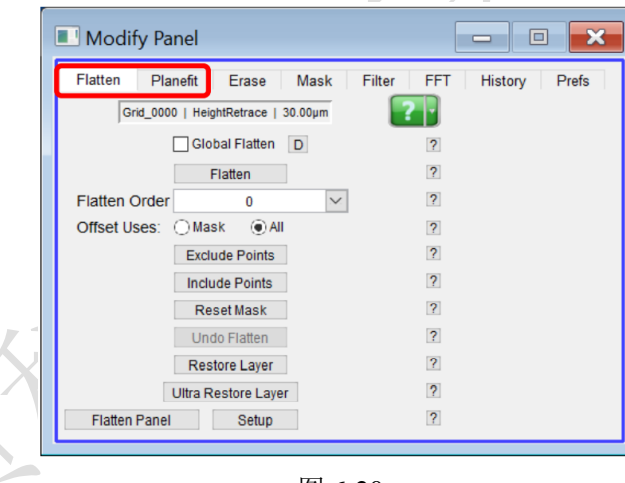

图 6-20

Planefit 是将形貌图整体调平,消除图像的倾斜。选中所要处理的图像和通道, Planefit Order选择1,点击XY(代表Planefit作用于图像的X和Y方向)。1阶和Histrogram Planefit 最常用, 0 阶只消除 offset, 用处不大, 2 阶可能改变形状, 慎重使用, 请根据 最终图像的消除倾斜的效果选择。

![](_page_25_Picture_116.jpeg)

图 6-21

VA,

Flatten 是将 AFM 的扫描线逐一对齐。Flatten 是逐行调平、对齐,类似于对每条线 分别做 Planefit。选中所要处理的图像和通道,选择合适的 Flatten Order, 点击 Flatten, 如果效果不好,可点击 Undo Flatten。1 阶和 Histrogram Flatten 最常用,0 阶 Flatten 可 以对齐线,也会用到,2 阶可能改变形状,慎重使用。

![](_page_25_Picture_117.jpeg)

图 6-22

以上对图像的处理(Flatten, Planefit),都只对内存中的数据生效,硬盘中保存的 数据不受影响。重启软件后打开数据,依然是处理之前的样子,要保存对图像的处理, 可以选择 Commands 下拉菜单的 Save Image (覆盖原数据), 或者 Save As ... (数据另 存为)

![](_page_26_Picture_2.jpeg)

图 6-23

对图像进行后处理(Flatten, Planefit)之后,都可通过点击 Restore Layer 或者 Ultra Restore Layer 恢复原始数据, 不必担心保存更改后回不去。

(4) 图片颜色和对比度调节。在数据中的 ColorMap 下拉菜单可以选择颜色表,点 击 Auto 可以自动调节颜色的显示,利用 Range / Offset 可以手动调节颜色的显示。

![](_page_26_Picture_6.jpeg)

图 6-24

(5)导出图片或数据。

- i. 选中图像, 菜单栏 File→Save Graphics, 在 Format 选择导出的格式(一般选择 TIFF 格式), 点击 Do It,设置导出的名称和路径。
- ii. 点击图像上方的 Ly 按钮, 也可以将图像复制到 Layout (类似一个剪贴板),除了图 像, 截面线、直方图、Mask 等元素也可以保存到 Layout, Layout 可以通过菜单栏 File→Save Graphics 或者 Print Layout 保存为图片或 PDF 报告。Layout 中的元素也可以 被复制粘贴到 Office 软件中。
- iii.AFM 图像是一个个数据表格,数据可以导出,在数据图片的 Commands 下拉菜单, 选择 ASCII Export, 即可保存为 txt 格式。
- iv.对于形貌图(高度图和 Z Sensor 图),软件也可以生成 3D 图像,点击图像上方的 3D 按钮, 就会生成 3D 图像。鼠标左键旋转模型, 右键改变光照角度。3D 图像不能用 Save Graphics 导出,要用菜单栏 Edit→Export Graphics 导出。

#### <span id="page-27-0"></span>**6.9** 数据分析。

数据分析的功能主要在 Analyze 面板,点击图像上方的 A 按钮, 打开 Analyze 面板。 常用的数据分析工具有 Roughness (粗糙度等统计值)和 Section (截面线)。

![](_page_27_Figure_8.jpeg)

图 6-25

(1)Roughness 页面给出形貌图的统计信息。Sdev [Rq]和 Adev [Ra]常用来描述粗糙度; Max / Min: 数据点中的最大值/最小值; Avg: 数据点的平均值; Area: 样品表面 积: Area %: 样品表面积相比扫描范围多出来的比例; Volume: 样品体积, 相对 于  $Z = 0$  平面

![](_page_28_Picture_151.jpeg)

(2) Section 用来读取图像在一条线上的数据。对于形貌图来说, 就像做了一个截面。 点击 Draw, 在图像上画一条线, 出现截面线, 拖动两个光标可以改变线的位置, 点击 Clear 可以删除截面线。Mode 有两种, Line(直线)和 Free Hand(自由轨 迹); 在 Line 直线模式下勾上 Full, 截面线贯穿图像; 在 Line 直线模式下勾上 Angle 方框,输入角度值,可以限定线的角度;增大 Width,截面线变宽,有平 均的效果,数据可能更平滑;

![](_page_28_Figure_4.jpeg)

截面线窗口的下方是 Cursor 工具栏。 Cursor 工具栏可以通过键盘的 Ctrl+I 隐藏或 显示,用鼠标把 Cursor 拖到曲线上,就可以得到那一点的 X 和 Y 数值。用两个 Cursor, 还可以知道它们的 X 差值和 Y 差值。在截面线窗口点击 Edit, 会出现数据表, 可以保 存为 csv 文件或复制到别的软件;

![](_page_29_Figure_3.jpeg)

图 6-28

# <span id="page-29-0"></span>**7.**相关**/**支撑性文件

<span id="page-29-1"></span>7.1 Q/WU FLHR001 文件编写规范

# **8.** 记录

8.1 多功能大样品台原子力显微镜 Jupiter XR V1.0

# 多功能大样品台原子力显微镜 Jupiter XR V1.0 **2008 年 25 页 / 25 页 / 25 页 / 25 页 / 25 页** / 25 页 / 25 页 / 25 页 / 25 页

![](_page_30_Picture_81.jpeg)

请注意: (1) 使用前先检查仪器状况, 一切正常方可操作; 一旦开始实验, 默认为使用前仪器及各个配件状况良好; (2) 使用过程中出现故障须立即联系技术员; 测试 后请及时取回样品;